# Getting started with the EmStat3 module for OEM

OEM Interface for electrochemical sensors

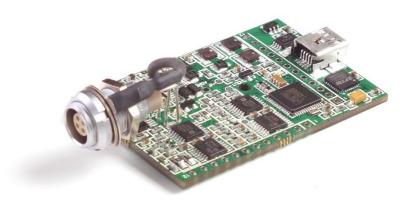

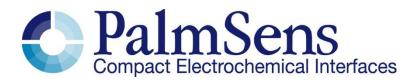

Last revision: January 28, 2020

© 2020 PalmSens BV www.palmsens.com Information contained in this publication regarding device applications and the like is provided only for your convenience and may be superseded by updates. It is your responsibility to ensure that your application meets with your specifications. PALMSENS BV MAKES NO REPRESENTATIONS OR WARRANTIES OF ANY KIND WHETHER EXPRESS OR IMPLIED, WRITTEN OR ORAL, STATUTORY OR OTHERWISE, RELATED TO THE INFORMATION, INCLUDING BUT NOT LIMITED TO ITS CONDITION, QUALITY, PERFORMANCE, MERCHANTABILITY OR FITNESS FOR PURPOSE. PalmSens BV disclaims all liability arising from this information and its use. Use of Palmsens BV's products as critical components in life support systems is not authorized except with express written approval by Palmsens BV. No licenses are conveyed, implicitly or otherwise, under any Palmsens BV intellectual property rights.

# Important before you start unpacking

Please read this quick start guide carefully before unpacking the boards from their antistatic bags or using the EmStat module, as it contains important information on how to avoid damage to the PCB.

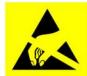

The EmStat board can be damaged by static electricity (electrostatic discharge or ESD). Please take adequate precautions against static discharge during handling.

## **Customer support**

Questions regarding the contents of this document or the products described in this document can be directed to PalmSens BV via:

- the contact form on the website: <u>www.palmsens.com</u>
- an email to info@palmsens.com ,
- or by telephone: +31 30 2459211

#### Contents

| 1 Intro  | duction                                             | 2 |
|----------|-----------------------------------------------------|---|
| 1.1      | EmStat communications                               | 2 |
| 1.2      | USB or serial / TTL                                 | 2 |
| 1.3      | Baudrate settings                                   | 3 |
| 1.4      | Connecting to PC via RS232 converter                | 4 |
| 2 Print  | ed Circuit Board Layout                             | 4 |
| 2.1      | CON1 description                                    | 5 |
| 2.2      | CON2 description                                    | 5 |
| 2.3      | Pinout of sensor plug                               | 5 |
| Updating | the EmStat's firmware via serial connection         | 6 |
| Appendix | A: Change EmStat USB connection to virtual COM port | 7 |

## 1 Introduction

The EmStat-series are potentiostats with an embedded microcontroller. They provide all the major potentiostatic techniques with automatic current ranging and peripheral control.

#### 1.1 EmStat communications

The EmStat is interfaced to a PC or host controller by means of a powered USB bus or serial (TTL) port. The instrument can be used with the Windows program PSTrace.

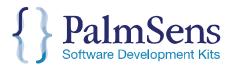

Several Software Development Kits (SDKs) for .NET platforms are available to quickly and easily develop your application for EmStat. The SDK's allow you to:

- easily connect to instruments;
- run measurements;
- store data in PSTrace / PStouch compatible format;
- peak detection;
- equivalent circuit fitting;
- manually control the cell;
- and many other things.

SDK's are available for:

- WinForms
- WPF
- Android (Xamarin)
- UWP

All SDK's can be downloaded from my.palmsens.com

The instrument can also be controlled by using the commands as described in the 'Communications protocol' document.

#### 1.2 USB or serial / TTL

EmStat3 is normally controlled and power via its mini USB port. This requires the PalmSens drivers to be installed (automatically installed with PSTrace or the .NET SDK).

Optionally the USB port can be re-programmed to function as a virtual COM port, see appendix A.

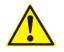

Make sure the USB chip is <u>not programmed</u> as VCP (Virtual COM port) when using the Rx/Tx lines on CON2.

EmStat3 can also be controlled from a host controller by means of Tx and Rx (5V TTL). Use the following pins for TTL communications (see next page for pin locations): CON1 - pin 5: +5V power supply (100 mA min.) CON1 - pin 6: GND (or CON2 - pin 6 or pin 11) CON2 - pin 1: Tx CON2 - pin 2: Rx

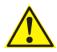

EmStat has a default baud rate of **230400 baud**. This baudrate is generally <u>not supported</u> by the built-in COM port on a regular desktop PC. When using a PC, a USB to serial adapter is recommended.

See also section 1.3

If serial communications is required in order to control the device directly from a PC without using the PalmSens drivers, it is advised to change the EmStat's USB port to function as Virtual COM port. See also appendix A.

If the EmStat3 PCB is placed on a MUX board, the +5V and GND pins on the MUX board can be used to power both the EmStat3 and MUX board:

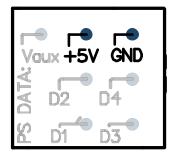

Connection pins on MUX board

#### 1.3 Baudrate settings

The EmStat module has been set to a default baudrate of 230400 baud. This baudrate is supported by PSTrace. PSTrace also supports different baudrates. To change the baudrate upon connecting in PSTrace, click the arrow next to the "Connect" button.

| Connect - Disconnec | t |  |  |  |  |
|---------------------|---|--|--|--|--|
| ✓ Default baud rate |   |  |  |  |  |
| 9600 baud           |   |  |  |  |  |
| 14400 baud          |   |  |  |  |  |
| 19200 baud          |   |  |  |  |  |
| 38400 baud          |   |  |  |  |  |
| 57600 baud          |   |  |  |  |  |
| 115200 baud         |   |  |  |  |  |
| 230400 baud         |   |  |  |  |  |

The baudrate has influence on the maximum scanrate for measurements;

| Baudrate | Max. number of data points / second | Min. interval time |
|----------|-------------------------------------|--------------------|
| 230400   | 1000                                | 1.00 ms            |
| 57600    | 197                                 | 5.07 ms            |

It is possible to change the baudrate setting of the EmStat module in the firmware (requires firmware v7.0 or higher).

See the EmStat Communications Protocol section 4.6: Changing the baudrate.

The baudrate can also be changed in PSTrace 4.8 or later. See menu: Tools  $\rightarrow$  Instrument settings.

The firmware update program will always be able to update the firmware regardless of the baudrate supported by the firmware.

See section "Updating the EmStat's firmware via serial connection" on page 6 in this document on how to update the firmware using a serial connection.

#### 1.4 Connecting to PC via RS232 converter

Any TTL to RS232 converter can be used to enable RS232 communications with the EmStat module. These modules all share the same connections; Rx, Tx, VCC and GND. Connect the SparkFun TTL-RS232 converter or any other similar converter as following:

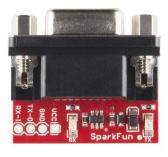

| betwee                                 | a null modem cable<br>on EmStat and<br>ntroller:                    |
|----------------------------------------|---------------------------------------------------------------------|
| Rx:<br>Tx:<br>VCC:<br>GND <sup>.</sup> | EmStat:<br>CON2 – PIN2<br>CON2 – PIN1<br>CON1 – PIN5<br>CON1 – PIN6 |

| If connecting directly to PC/controller: |                                                                     |  |  |  |  |
|------------------------------------------|---------------------------------------------------------------------|--|--|--|--|
| Rx:<br>Tx:<br>VCC:<br>GND:               | EmStat:<br>CON2 – PIN1<br>CON2 – PIN2<br>CON1 – PIN5<br>CON1 – PIN6 |  |  |  |  |

#### 2 Printed Circuit Board Layout

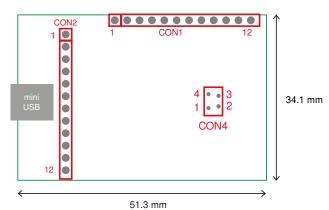

EmStat3 PCB layout

The board has two pin headers: CON1 and CON2

CON1 is used to connect for instance the MUX multiplexer or any other peripheral.

**CON2** is used for serial TTL communications and provides an external analog input and analog output line, with a range of 0 - 4.095 V.

#### 2.1 CON1 description

#### Pin Function

- 1 Digital outputline d3 reserved for Mux16 or can function as digital input line 0
- 2 Digital outputline d2 reserved for Mux16/8
- 3 Digital outputline d1 reserved for Mux16/8 and switch box: 1 = off 1 = on
- 4 Digital outputline d0 reserved for Mux16/8 and switch box: 0 = off 1 = on
- 5 Output: 5 V digital (max. 30 mA when powered from USB), or input (if not powered from USB): 5 V power supply (100 mA min.),
- 6 DGND
- 7 5 V analog (max.20 mA when powered from USB)
- 8 –5 V analog (max. 10 mA)
- 9 AGND (connect to metal housing / cable shielding)
- 10 WE
- 11 RE
- 12 CE

The digital I/O lines are at 5V.

#### 2.2 CON2 description

#### Pin Function

- 1. Tx (serial port) at 5V
- 2. Rx (serial port) at 5V
- 3. Reserved (DO NOT CONNECT)
- 4. Voltage reference (4.096 V)
- 5. Reserved
- 6. DGND
- 7. Reset (active high)
- 8. Download (active low)
- 9. ADC ch.2 (range 0 4.095 V)
- 10. DAC ch.1 (range 0 4.095 V)
- 11. DGND
- 12. 5 V output if powered via USB

#### 2.3 Pinout of sensor plug

See CON4 on page 2.

Front view of socket

1.

2 •

 $\begin{array}{cccc} \bullet & 4 & & 4 \bullet & \bullet & 1 \\ \bullet & 3 & & 3 \bullet & \bullet & 2 \end{array}$ 

Solder side of socket

- 1. RE: blue connector or reference electrode
- 2. CE: black connector or counter electrode
- 3. Not connected
- 4. WE: red connector is working electrode

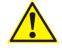

The shield of the cable must make contact with the metal case of the sensor connector or AGND.

#### Updating the EmStat's firmware via serial connection

When updating the EmStat via USB, the USB chip takes care of toggling the download and reset pins when necessary. This needs to be done manually when updating the EmStat via serial connection.

In order to follow the steps below first solder on two small wires to both pin 6 and pin 8 of CON2 of the EmStat module directly so you can connect the two pins briefly.

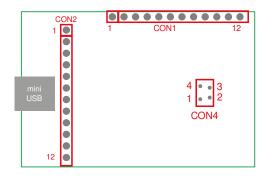

When the EmStat is connected by means of a **serial connection**, it is required to toggle pins on **CON2** manually.

Follow these steps:

- Remove the power supply from EmStat
- Connect CON2-Pin 8 (download active low) to CON2-Pin 6 (GND).
- Connect the power supply
- Run program 'Update firmware'
- Press 'Connect'
- Load firmware file ESx##, where x is the EmStat type and ## the firmware version.
- Make sure the checkbox 'PalmSens or EmStat is on, but does not work property' is checked
- Click button 'Update Firmware'.
- Remove the power supply briefly to force a reset
- Wait until updating has finished.
- Remove the connection between CON2-Pin 8 and CON2-Pin 6.
- Force another reset by briefly interrupting the power supply.

## Appendix A: Change EmStat USB connection to virtual COM port

- 1. Connect EmStat to the USB port.
- 2. Open FT\_PROG (see http://www.ftdichip.com/Support/Utilities.htm)
- 3. Click the "Scan and Parse" button
- 4. Change the Custom VID/PID to FTDI Default:

|                            |                     |              |     | Select FTDI Default |
|----------------------------|---------------------|--------------|-----|---------------------|
| Device Tree                | Property            | Value        |     |                     |
| E-C Device: 0 [Loc ID:0x0] | Custom VID/PID:     | FTDI Default | ۱ I |                     |
| Chip Details               | Vendor ID:          | 0403         |     |                     |
| USB Device Descriptor      | Product ID:         | 6001         |     |                     |
| USB String Descriptors     | USB Version Number: | USB 2.0 👻    |     |                     |
| 🛓 📥 Hardware Specific      |                     |              |     |                     |

5. Uncheck the checkbox "Load D2XX Driver":

| Device Tree                | Property                 | Value | Uncheck "Load D2XX Driver" |
|----------------------------|--------------------------|-------|----------------------------|
| Device: 0 [Loc ID:0x0]     | High Current I/O's       |       |                            |
| Chip Details               | Load D2XX Driver         |       |                            |
|                            | Use External Oscillator: |       |                            |
| 🗉 🔿 USB String Descriptors |                          |       |                            |
| Hardware Specific          |                          |       |                            |

6. Make sure all "Invert RS232 Signals" settings are unchecked:

| Device Tree                | Property          | Value |  |
|----------------------------|-------------------|-------|--|
| Device: 0 [Loc ID:0x24413] | Invert TXD        |       |  |
| 🖃 🔿 FT EEPROM              | Invert RXD        |       |  |
| 🖃 🔿 Chip Details           | Invert RTS#       |       |  |
| 🗉 🔿 USB Device Descriptor  | Invert CTS#       |       |  |
| 🗉 🔿 USB Config Descriptor  | Invert DTR#       |       |  |
| 🗉 🔿 USB String Descriptors | Invert DSR#       |       |  |
| 🖃 🔿 Hardware Specific      | Invert DCD#       |       |  |
|                            | Invert RI#        |       |  |
| D2XX                       |                   |       |  |
| ExternalOscillator         | Information Box   |       |  |
| Invert RS232 Signals       | Invert RS232 Sign | als   |  |

- 7. Click the "Program Devices" button
- 8. Click the "Scan and Parse" button again to check if the settings are written correctly, especially the invert DTR# setting. If this setting cannot be changed, please contact us. Your FT\_PROG version might have a bug.
- 9. Remove the USB cable and insert again.
- 10. Your PC will now detect a virtual COM port which can be used to communicate with EmStat.
- 11. The com port number can be found in the Device Manager found in Windows Configuration. You can also press [windows key] + [pause] on your keyboard to find the Device Manager.

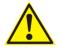

Make sure the USB chip is <u>not programmed</u> as VCP (Virtual COM port) when using the Rx/Tx lines on CON2 of the EmStat module.